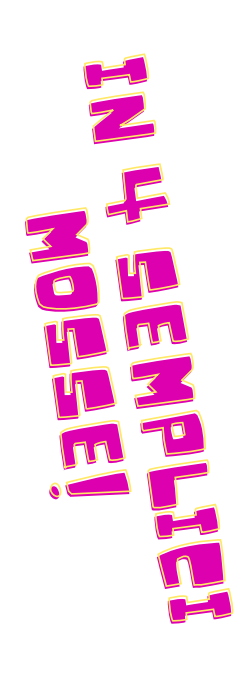

### $\bigcap$ o  $\exists$  $\mathbf D$  $\bigcap$ o  $\exists$ pila  $\overline{\phantom{a}}$  $\mathbf D$ il OQ  $\overline{\phantom{a}}$  $\boldsymbol{\Omega}$ d<br>Bir  $\mathbf D$  $\overline{\mathbf{\omega}}$  $\overline{\phantom{0}}$ o  $\mathsf{\Omega}$ u **E C M T r e n t o**

### Gradimento Corso **Gradimento Corso**

E

**eCmitrento.it**<br>Sistema di formazione continua ECM<br>Provincia Autonoma di Trento

COL **eCmitrento.it**<br>Sistema di formazione continua ECM<br>Provincia Autonoma di Trento

### **Login su www.ecmtrento.it Login su www.ecmtrento.it**

 $\frac{\bigcap}{\overline{\bigcap}}$  $\cap$ a <u>in</u>  $\frac{\omega}{\Box}$ o a  $\overline{\Omega}$ ወ stra U۱  $\subseteq$  $\overline{\sqsubset}$  $\cap$  $\cap$  $\overline{\mathcal{L}}$ etto ወ <u>in</u> n ወ 그.<br>Si  $\supseteq$  $\overline{\sigma}$  $\cap$ ି<br>ଦ  $\overline{\Omega}$ ወ  $\Box$ ziali:<br>Ei

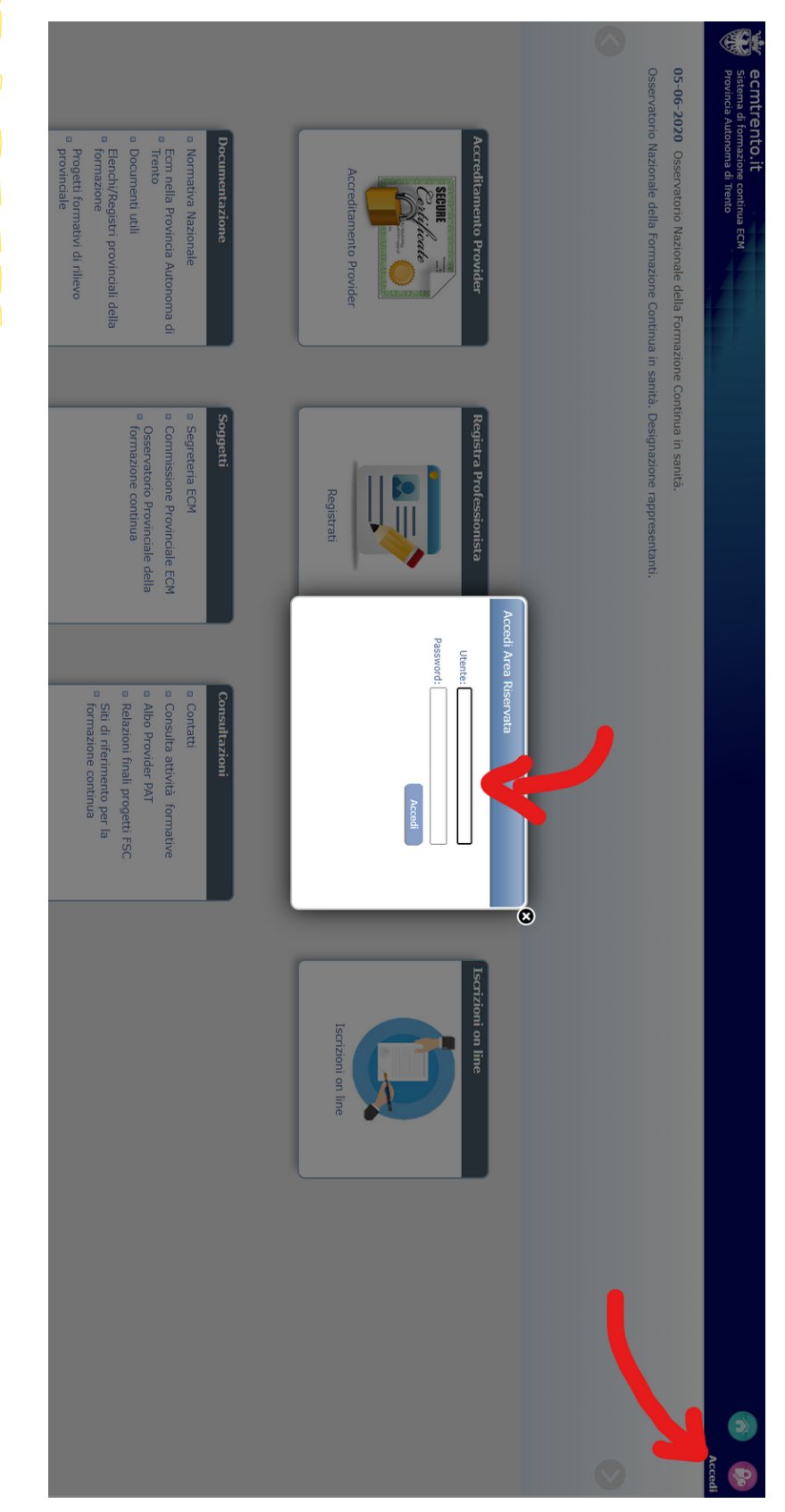

PS: se **non ti sei registrato** o **se hai dimenticato la password**ci sono dei videotutorial su fad.apss.tn.it

## Trovare l'area GRADIMENTO **Trovare l'area GRADIMENTO**

### S  $\frac{\square}{\omega}$  $\overline{\mathsf{C}}$ a r<br>B <u>in</u>  $\frac{\omega}{\Box}$ o  $\frac{\cap}{\cap}$ ∩ a ন<br>চ  $\bigcap$ r a dim<br>3 ൨ n t o

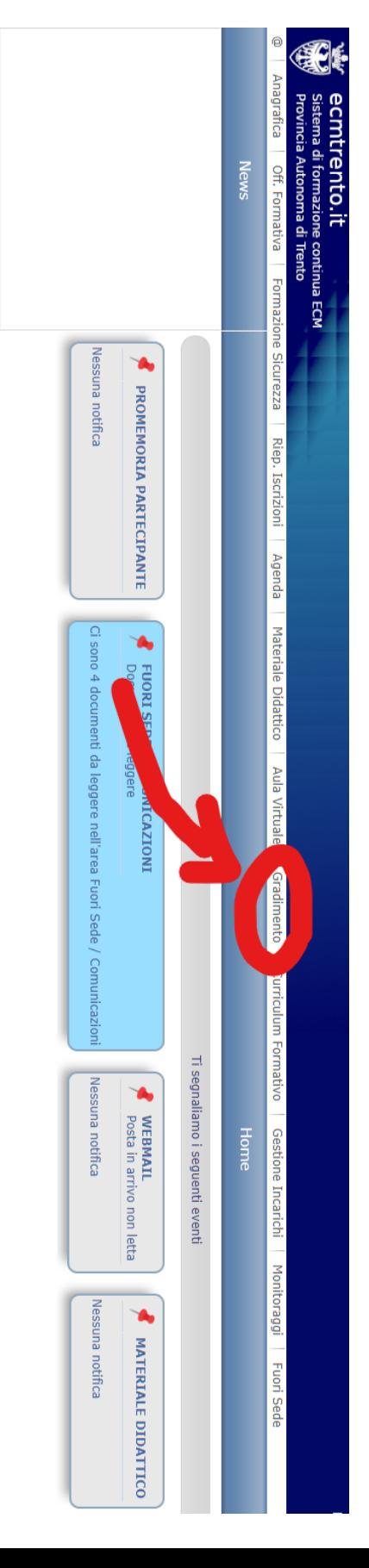

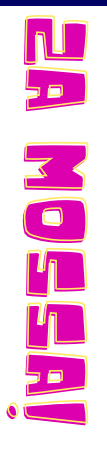

1 di 1

# Trovare il corso da valutare

richiesta la compilazione e cliccare sull'icona GRADIMENTO CORSO Nella lista che comparirà selezionare il titolo del corso per il quale è

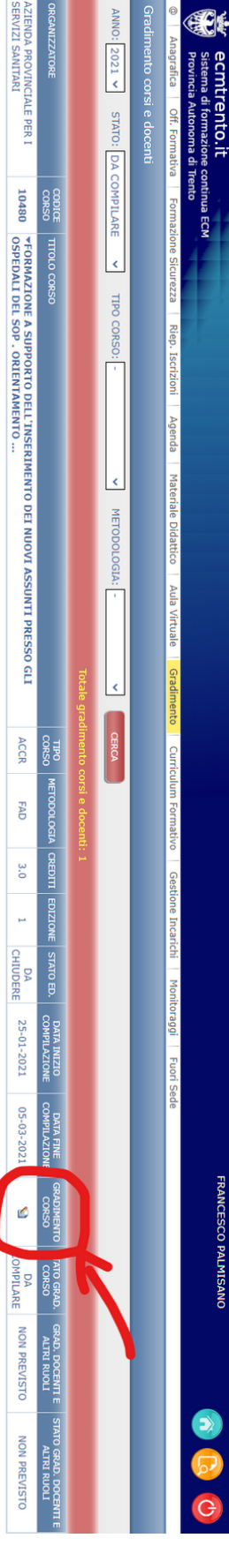

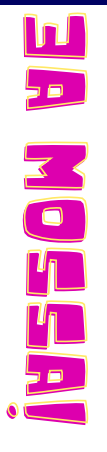

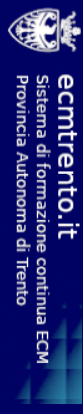

# compliare la valutazione

## Compilare il gradimento (è anonimo), salvare ed inviare!

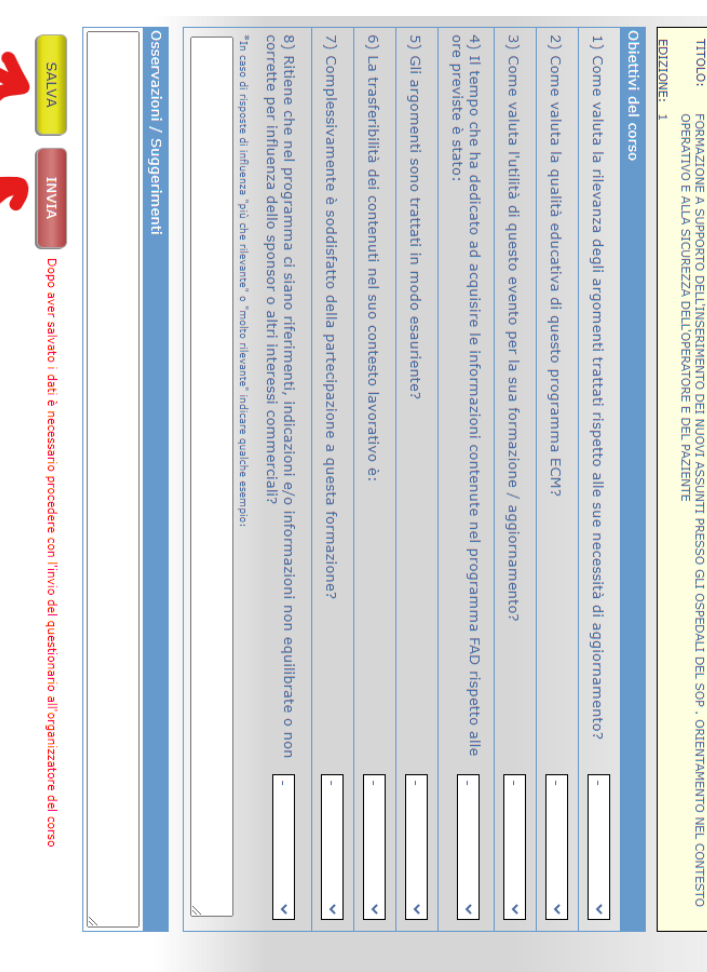

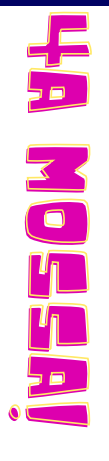

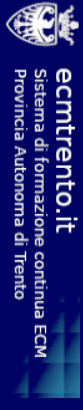

### conferma? **conferma?**

 $<$ g<br>Q essere sicuro della compilazione? Dopo -messaggi C<br>O  $\overline{\rightharpoonup}$  . d<br>Darà  $\equiv$ sistema non apparirà più<br>Di  $\equiv$ corso nella lista:

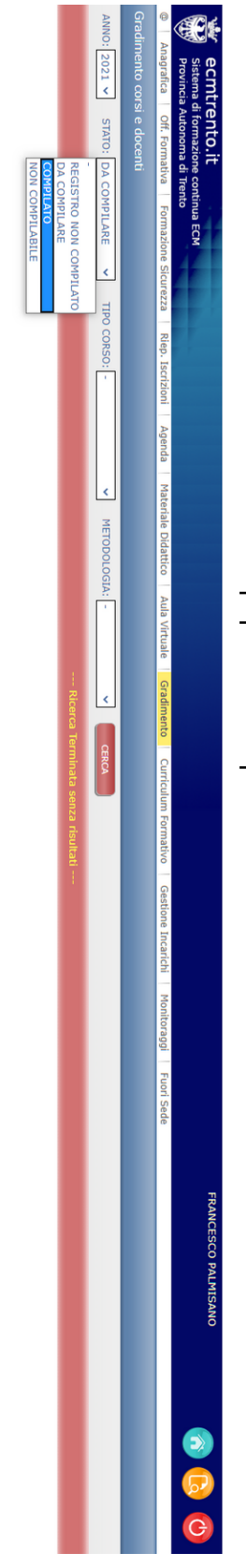

D<br>Dai menu a tendina presenti <u>in</u> "Gradimento" potrai selezionare -questionari C<br>O la<br>Di compilato ው<br>ጋ inviato:

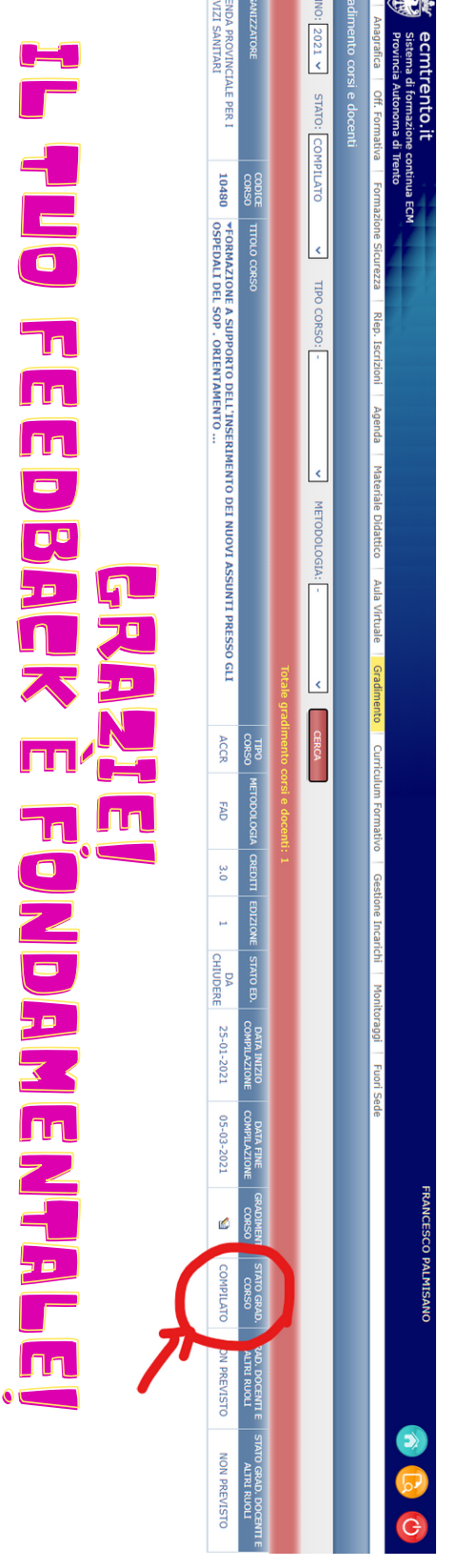

**BEN**